# AEFIS Reference: Edit your Syllabus

Purpose: To help instructors and administrators on using the syllabus feature in AEFIS.

#### Content:

- Log into AEFIS
- Find your Course Section
- Edit the Syllabus
- Review and Update Syllabus Items
- Save and Exit
- Publish your Course

## Log into AEFIS

Log into AEFIS at https://rochester.aefis.net

### Find your Course Section

On your dashboard page, find the My Course Sections & Syllabi module

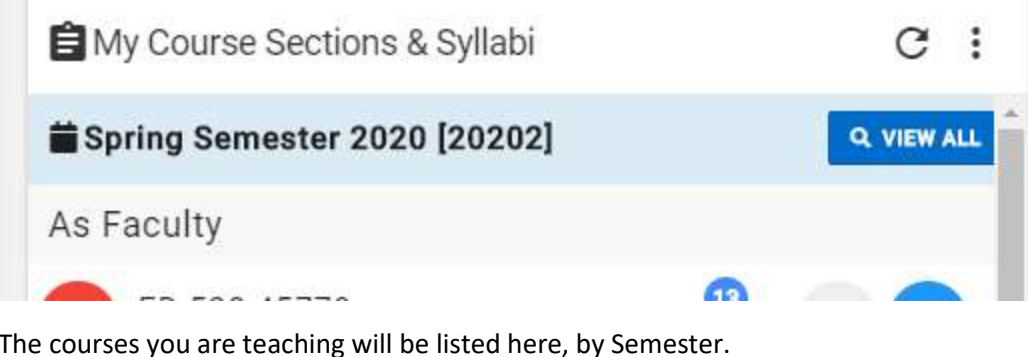

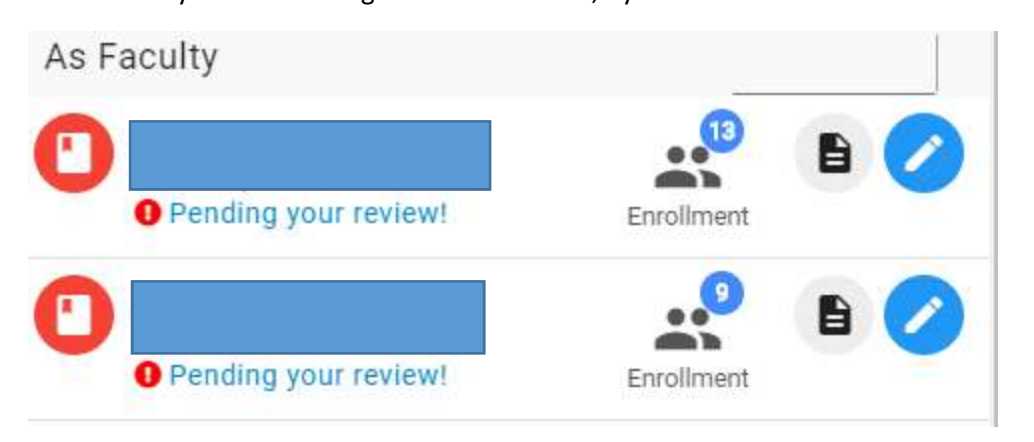

AEFIS Reference – Edit your Syllabus **Page 1** and the state of the Page 1 Updated 6/2022

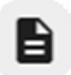

Click the grey paper document icon to preview your current syllabus

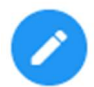

Click the blue pencil to go to the Course Section. This is where you can edit your syllabus.

#### Edit the Syllabus

Click Course Syllabus from the left-hand menu.

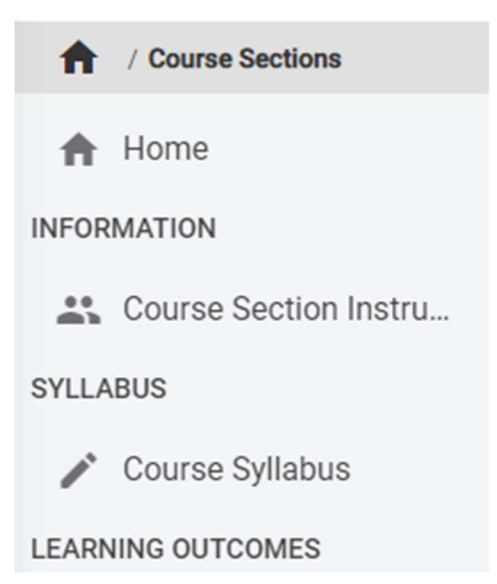

The current syllabus will appear on the screen.

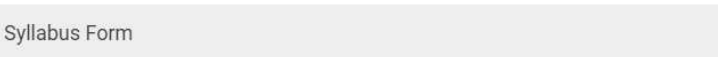

Click the Edit button to edit the syllabus.

## Review and Update Syllabus Items

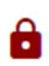

Some items in the syllabus are fixed and cannot be edited. These are either coming from the information in the Student Information System, or set by your school administration. These items are indicated by a red lock.

AEFIS Reference – Edit your Syllabus **Page 2** and the state of the state of the state of the Page 2 Updated 6/2022

 $\angle$  EDIT

RESET

 $Export -$ 

0

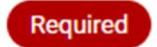

Some items in the syllabus are required and will be designated as such with a box on the right-hand side of the screen. You will be required to enter some text in this box in order to save.

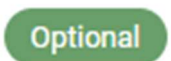

Other items are optional and you do not need to enter text here. If you leave these sections blank, the headings will not appear to the view your students see.

**University Recommended** 

Strongly suggests the field, but the syllabus may be published by faculty if not populated.

Review all of the text sections and boxes and determine which information from your syllabus goes into each area. Copy and paste from your Word document into the various sections as needed.

#### Save and Exit

When you are finished, you should click the Save & Exit button at the top of the screen.

 $\triangle$  Edit Syllabus

You can return to editing your syllabus anytime by repeating the steps listed here.

#### Publish your Course

When you are finished, if your course is not already published, you can click the Publish button at the top of the screen to make it available to students.

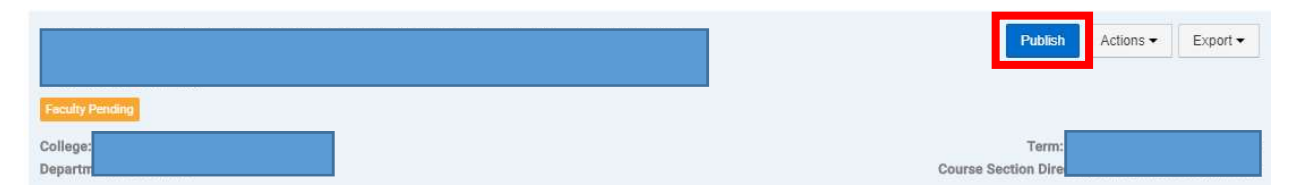

**SAVE & EX**